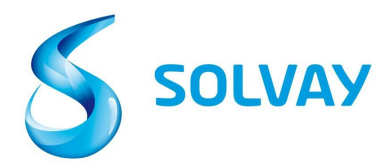

### **Solvay Supplier Invoice Tracking Tool**

## **5 steps to check your invoice status:**

## **Enrolling**

- 1. Access our Solvay.com website through this **[webform](https://www.solvay.com/en/company/about-solvay/procurement/tools/Solvay-Administrator-Registration-Form.html)** to register on to the Supplier Invoice Tracking tool.
- 2. Select the correct Solvay Company through this **[link](https://www.solvay.com/en/company-information/procurement/track-your-invoice/check-status-your-invoice)**

\*Tip: We recommend keeping the link to the tool under your "Favorites/Bookmarks".

# **Tool Navigation**

#### 3. Choose the correct Vendor account

\* Tip: It is common to have more than one vendor account. If you are not sure which one is correct, you can choose all vendors available by pressing down the CTRL key while clicking on multiple vendor accounts.

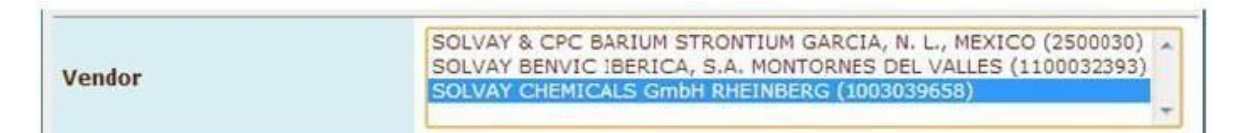

### 4. Search for your invoice by Invoice or Purchase Order number

\*Tip: Do not use special characters  $(-, 1, -)$  and add your invoice number between the \* symbol.

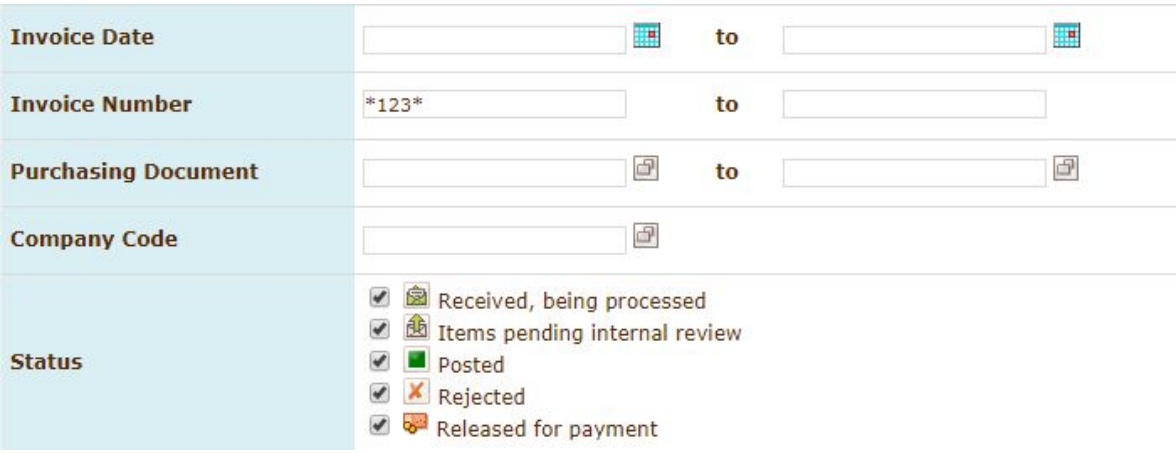

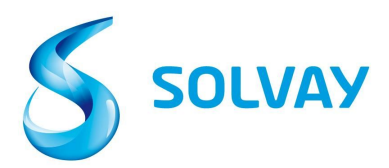

5. **Status**: Select all possible statuses before beginning your search

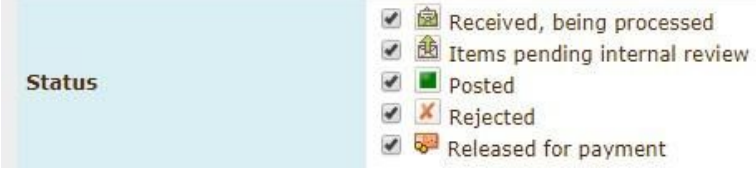

#### **Status definition:**

- **•** Received, being processed: invoice has been received and entered in our ERP system.
- **•** Items pending internal review: invoice has been flagged as having a discrepancy and is being reviewed internally. Detailed information regarding the type of discrepancy and contact information of person in charge of resolution is provided in the Current Documents – Detail Screen.
- **•** Posted: invoice has been successfully processed by Accounts Payable and scheduled to be paid according to payment terms on our Purchase Order.
- **•** Rejected: invoice has been rejected by Solvay. Reason for rejection and date when item was rejected is provided on the detail screen.
- **•** Released for Payment: invoice has been paid; payment details provided in the Current Documents – Detail Screen.

To display the details of a specific invoice, click on its status icon on the far left of the page.

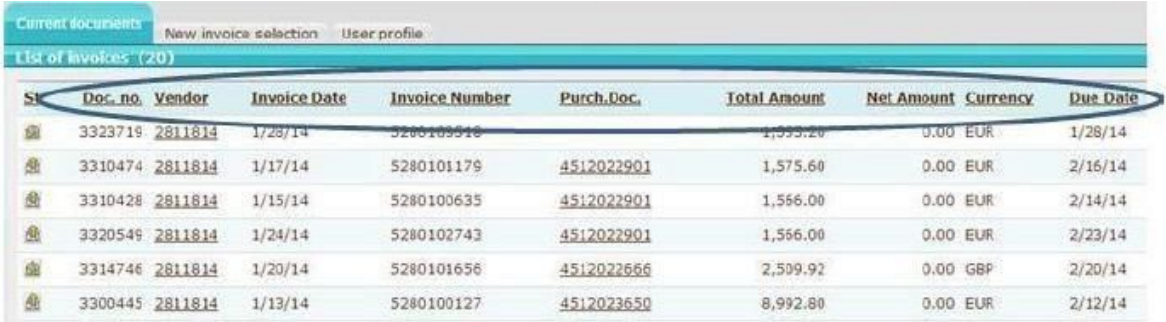

For all inquiries, please click **[here](https://www.solvay.com/en/company-information/procurement/track-your-invoice/request-access-invoice-tracking-tool/supplier)** to see details relating to the Solvay Entity you are invoicing.